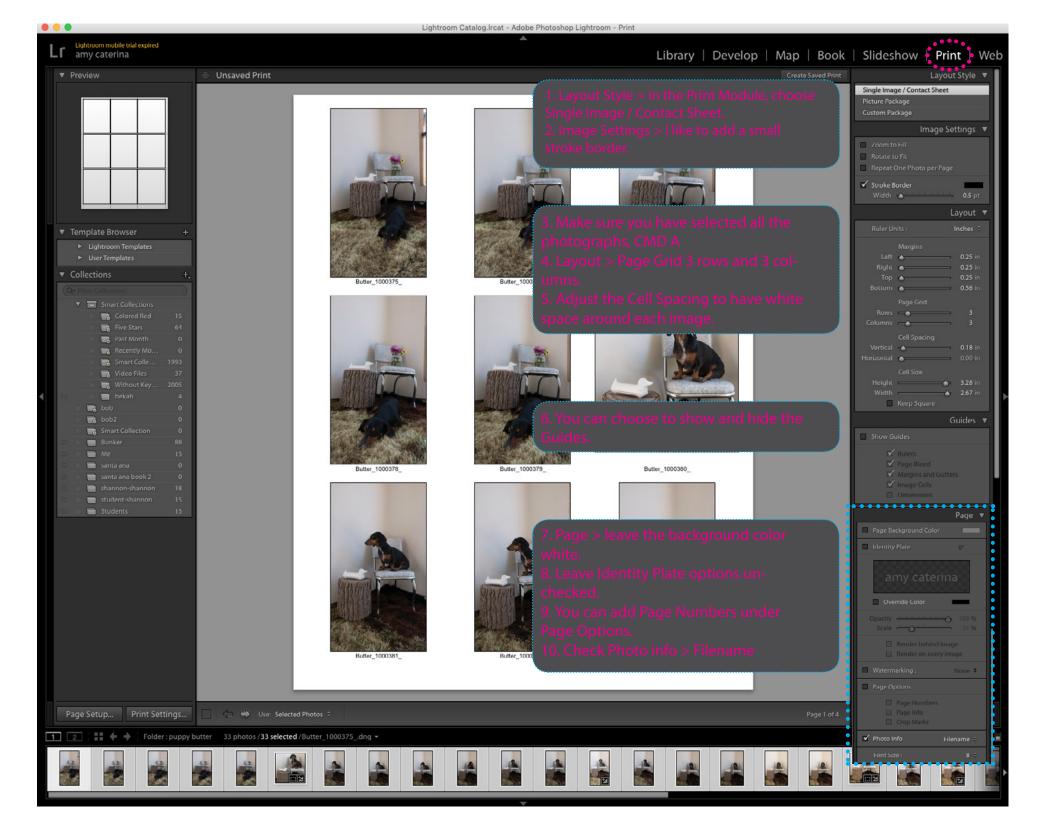

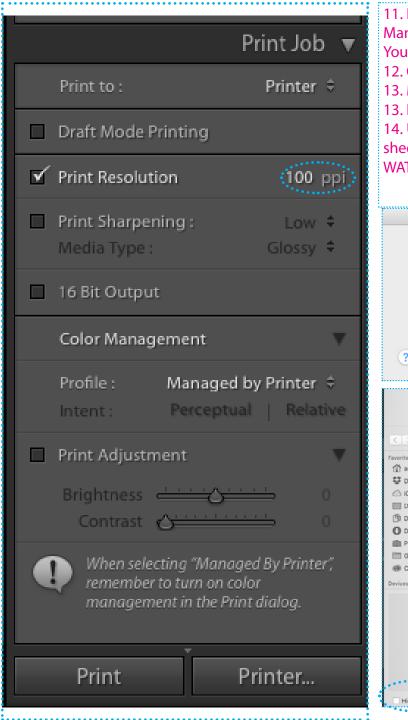

11. Print job > for contact sheets Color Management must be set to the Profile > Managed by Printer.
You will change this when printing on paper.
12. Choose PRINTER > and choose PDF / SAVE AS PDF. Do not hide the extension.
13. Make sure Print Resolution is set to 100 ppi

13. Name file > lastname\_Project1.pdf and SAVE to the desktop or your harddrive.14. Upload the PDF to the class server folder and review your peers contact sheets.

WATCH: <a href="https://www.youtube.com/watch?v=Gy5HChW4HsQ">https://www.youtube.com/watch?v=Gy5HChW4HsQ</a>

| Printer: C EPSON XP-410 Series                                                                            |
|----------------------------------------------------------------------------------------------------|
| Presets: Default Settings                                                                                 |
| Save As: caterina_proj1.pdf Tags:                                                                         |
| Cloud Drive Cloud Drive Cloud Drive Cloud Drive Cloud Drive Cloud Drive Cloud Drive Cloud Files Devices I |
| Title:       Lightroom (Butter_1000375_dng and 32 ot         Author:       amy caterina         Subject:  |